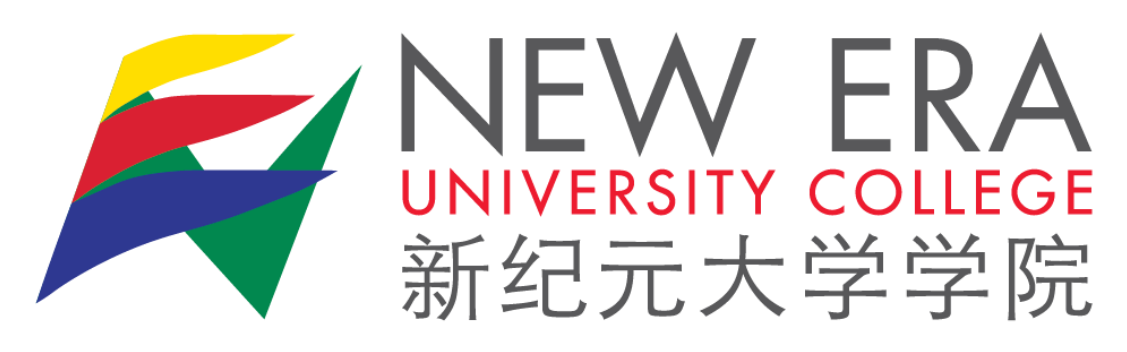

# **One Card Printing**

# **Student Guide**

# **Connecting to Follow-You Print [Page 1](#page-1-0)**

*Sending print jobs from your personal computer*

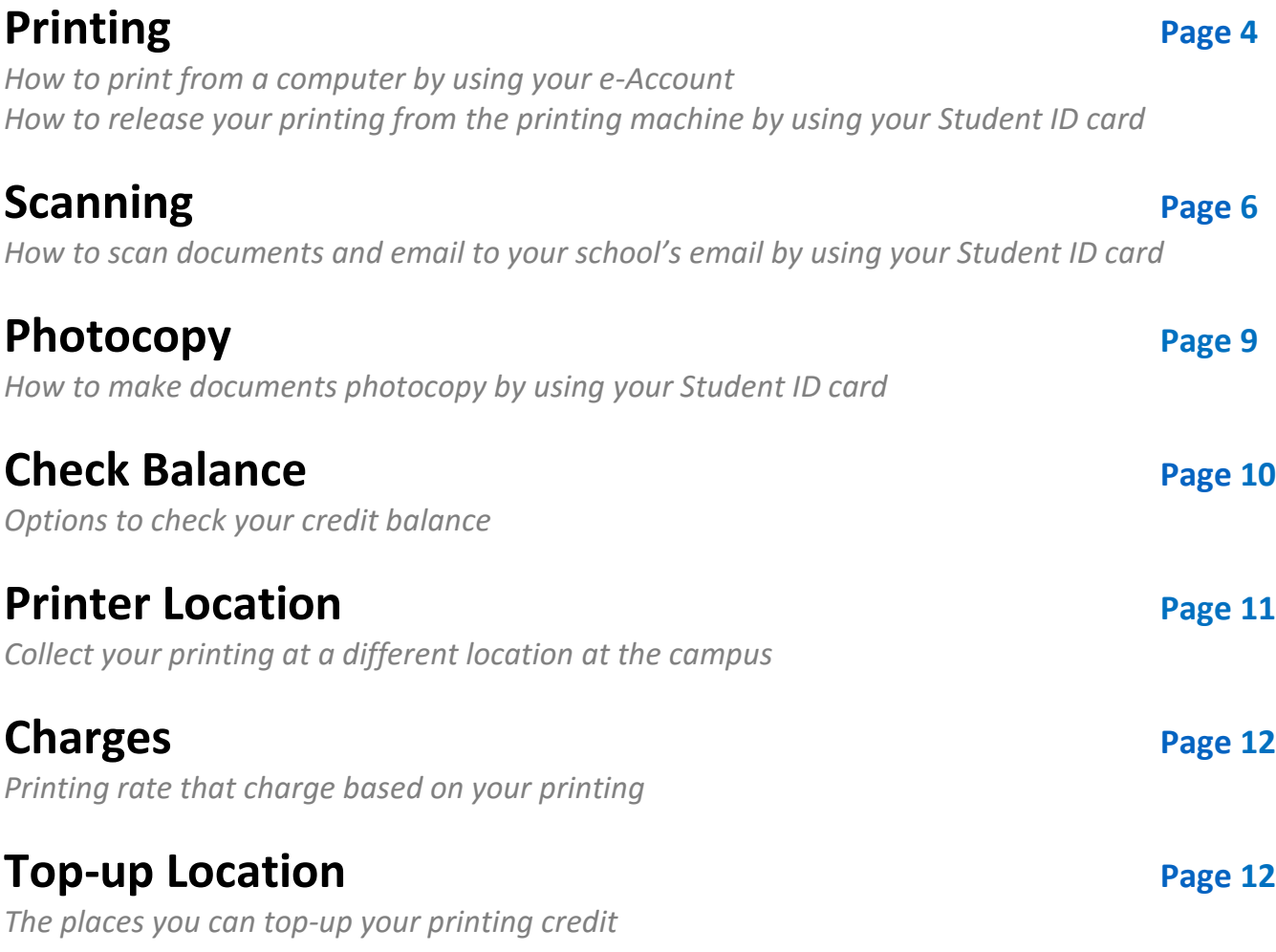

# <span id="page-1-0"></span>**Step 1: Optional. Connect to New Era VPN if you are outside of the campus network or not connected to Student Wi-Fi.**

Use your e-Account to login. Refer to **HERE** to install VPN.

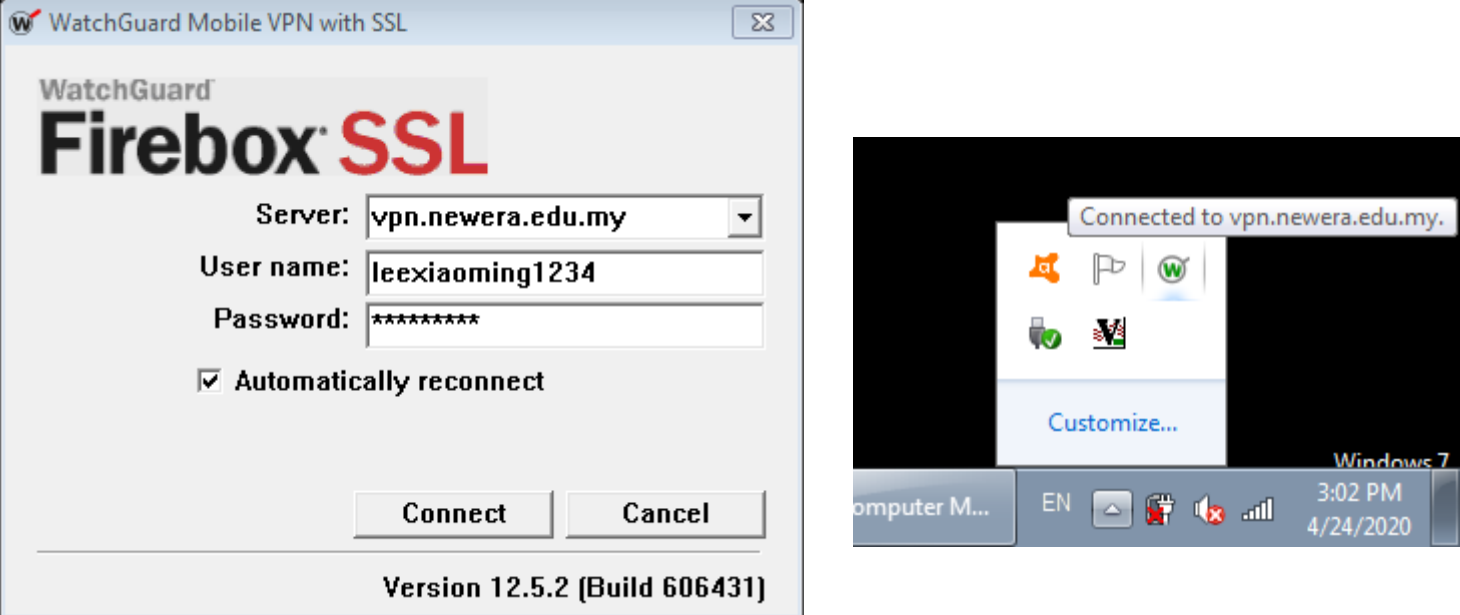

#### **Step 2: Browse to Follow-You Print server**

Enter the address into the address bar. You may copy the blue colour address from below:

\\neucps01.newera.local

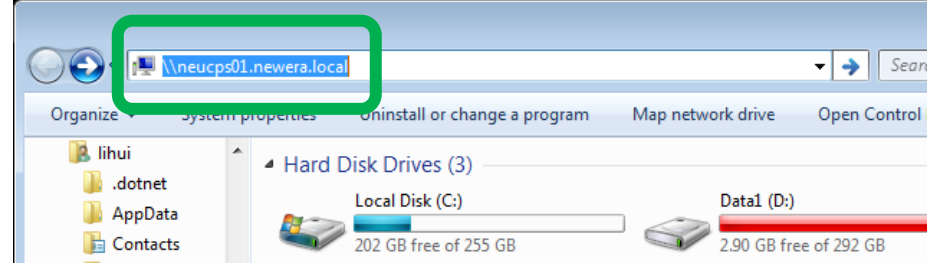

Use format of e-Account username below to login.

Username: newera.local\leexiaoming1234

Password: < your e-Account password>

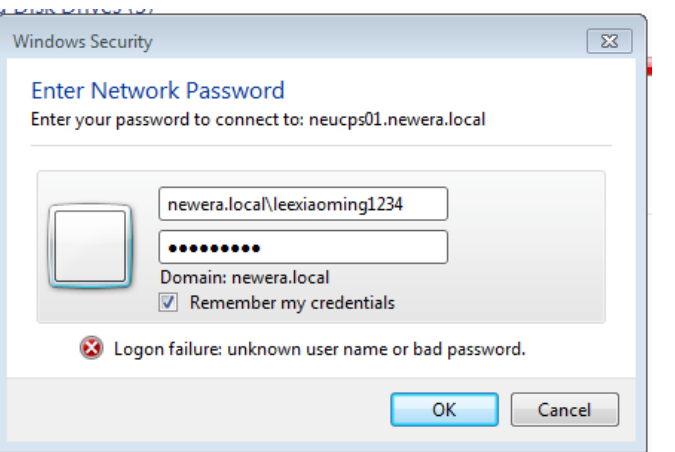

# **Step 3: Connect to the virtual printer.**

Right-click on the "Follow-You Printer" and select "Connect…", the installation will be done by your computer automatically.

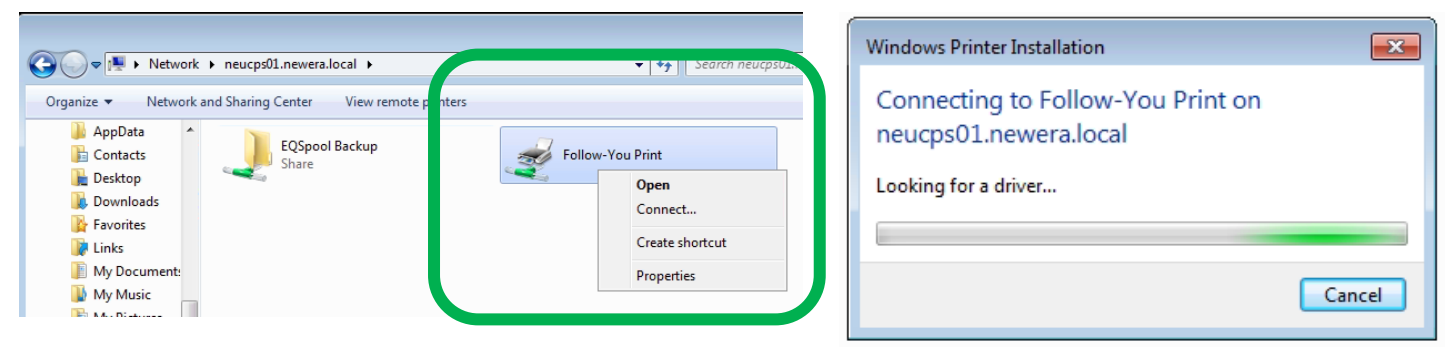

The Follow-You Print printer has installed.

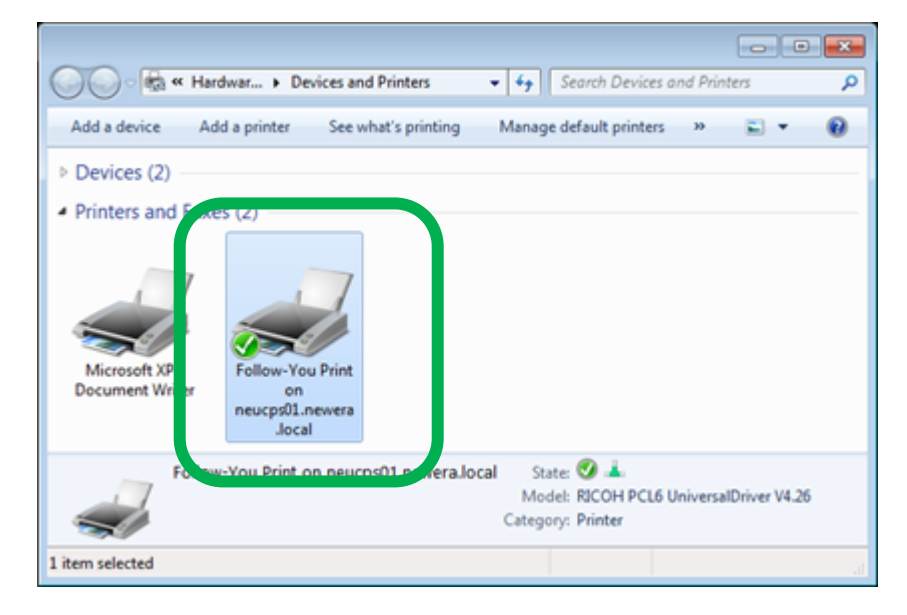

## **Step 4: You can print from your computer now. =)**

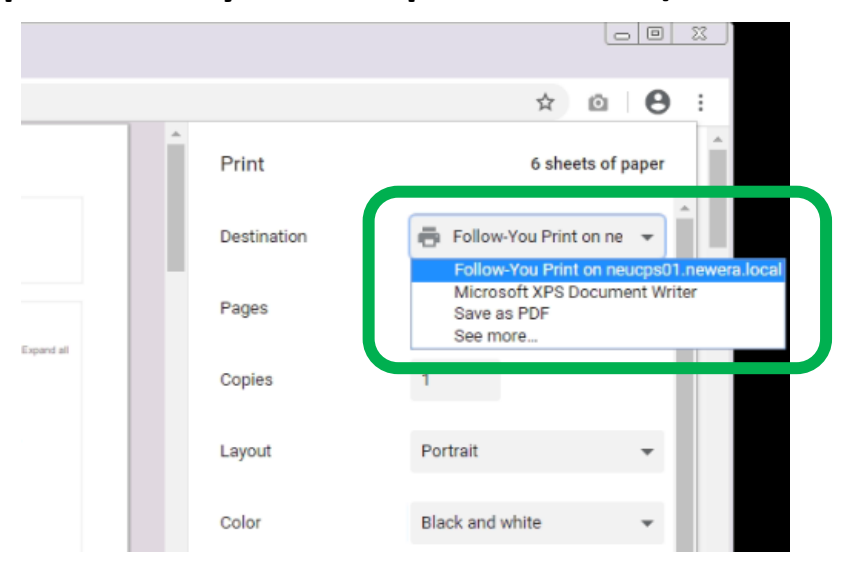

**Step 5: Optional. Logout from New Era VPN.**

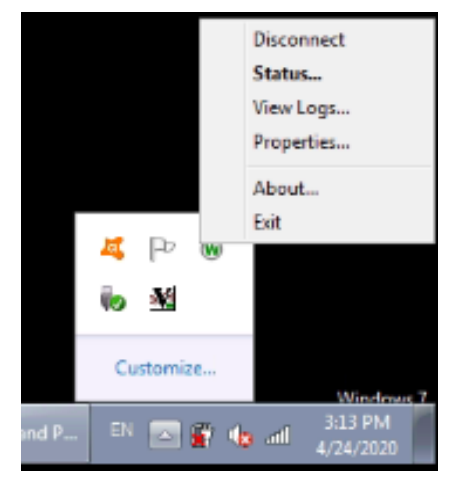

**PS 1: You will need to re-login to the printer again after the computer has restarted with VPN connected if you want to print documents.**

**PS 2: The print job will store in the server for 24 hours.**

# <span id="page-4-0"></span>At the OpenLab or Classroom Computer

#### **Step 1: Login to the printing system**

i. Double click on "One Card Printing Login"

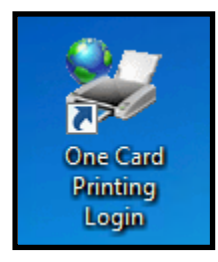

ii. Enter your e-Account username and password.

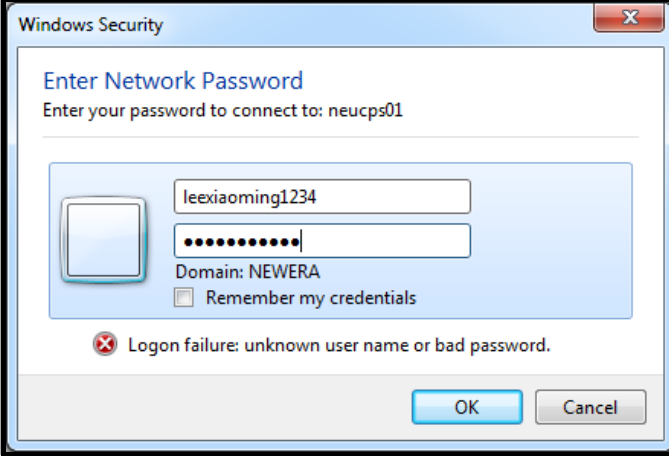

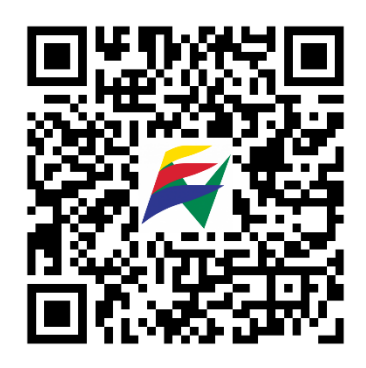

Please visit<https://bit.ly/newera-eaccount-notice> or scan the QR code above for more detail about e-Account

#### **Step 2: Send Print Job**

i. Choose "Follow-You Prints on NEUCPS01" to print.

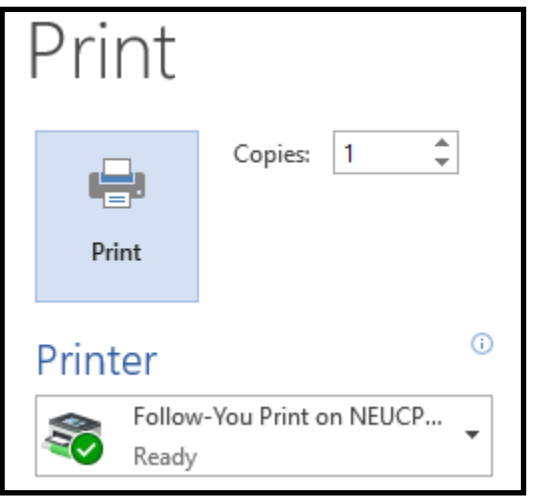

#### **Step 3: Logout**

i. Logoff or restart your computer and proceed to nearest printing machine to collect.

# At Printing Machine

#### **Step 4: Login to the printing machine**

i. Tap your Student ID card on the card reader.

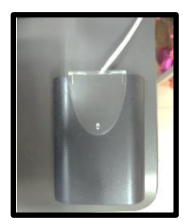

ii. Tap on "Follow-You-Printing"

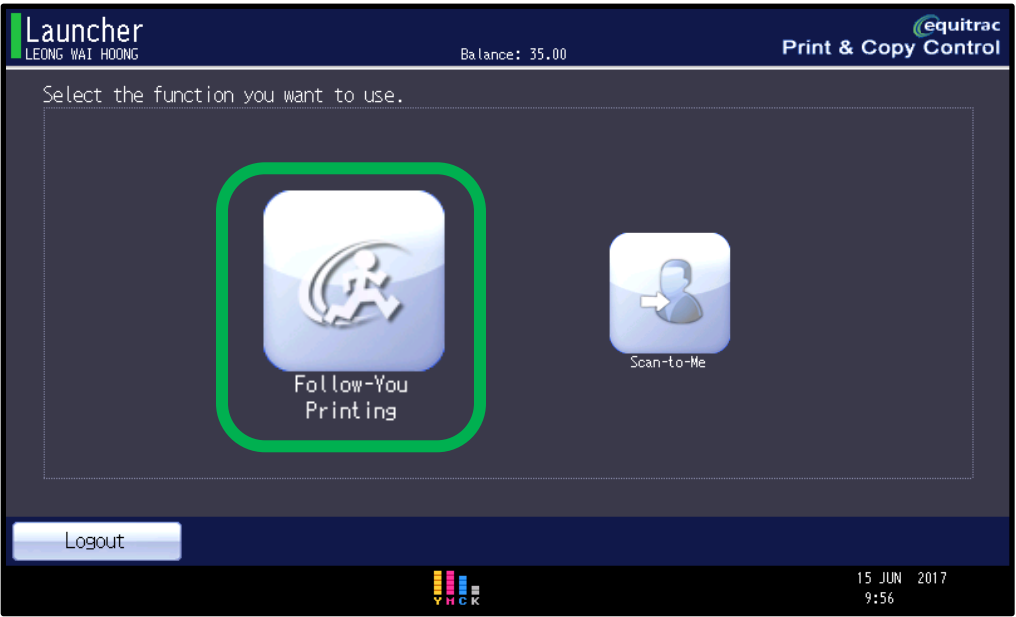

iii. Select one or more document sent from your computer and press on "Start" button.

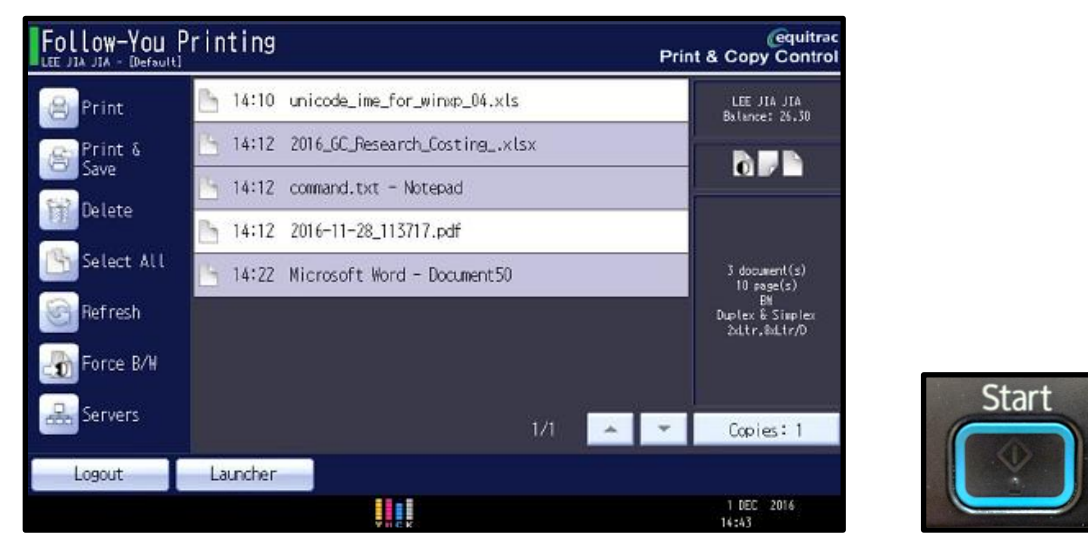

#### **Step 5: Logout from the printing machine**

i. Tap on "Logout" button or tap your Student ID card again to logout.

# <span id="page-6-0"></span>At Printing Machine

#### **Step 1: Login to the printing machine**

i. Tap your Student ID card on the card reader.

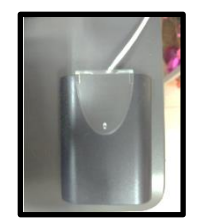

## **Step 2: Tap "Scan-to-me"**

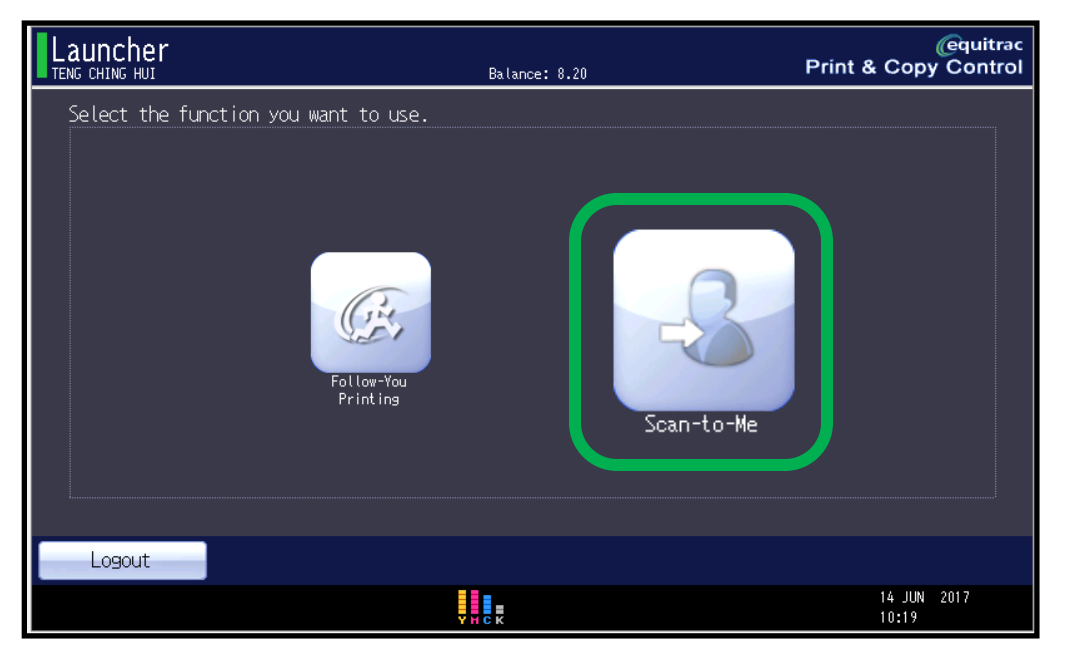

#### **Step 3: Tap "Scan" to scan your documents**

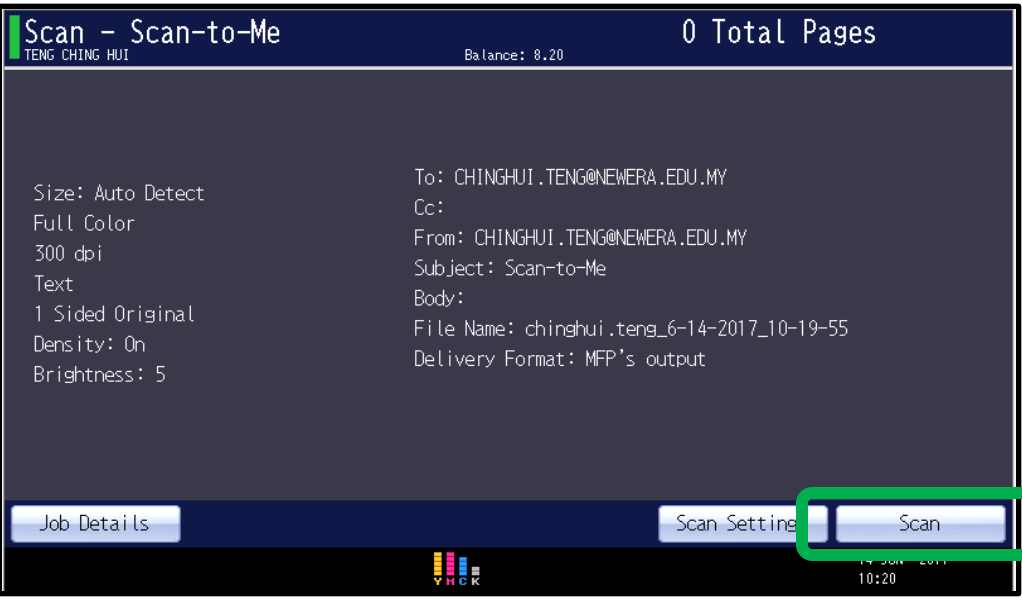

#### **Step 4: Tap "Scan" to continue next page scanning OR Tap "Done" to send documents to your email.**

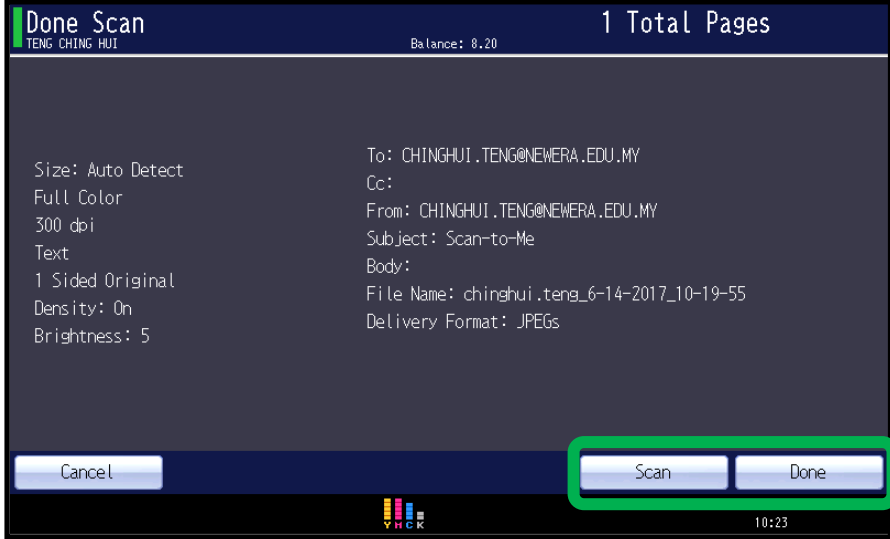

**Step 5: For separate document scanning, tap on "Scan Another Document" OR To finish scanning job, tap on "Logout"**

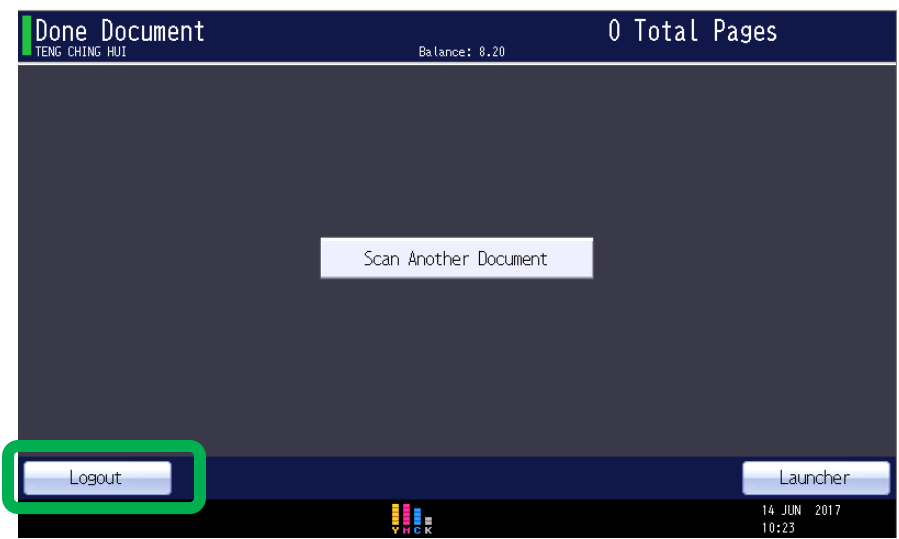

**Step 6: Login to your student email (Gmail) to download your documents.** 

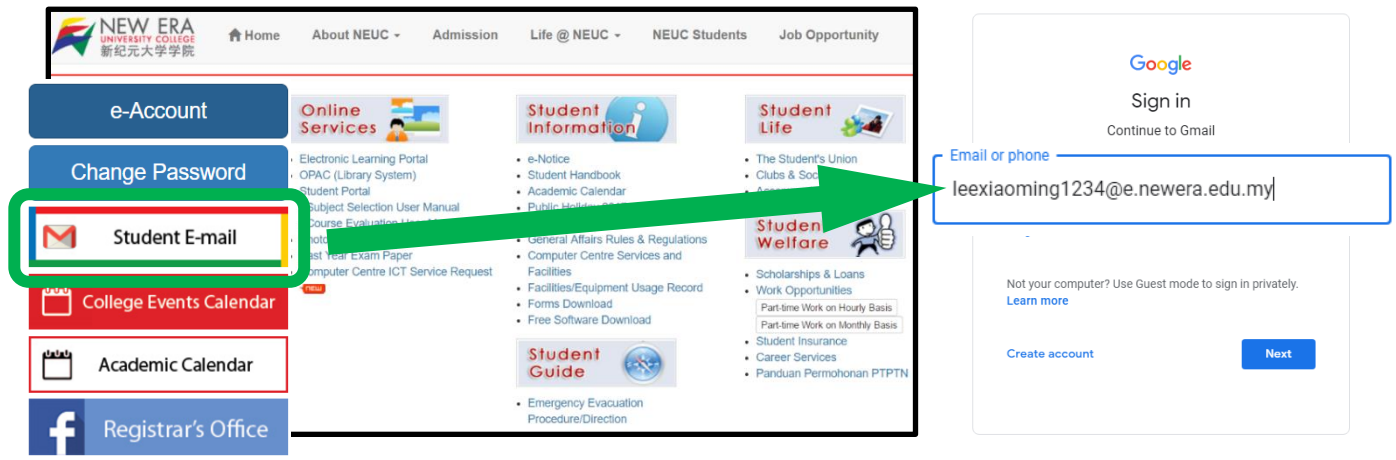

**\*Kindly proceed to Computer Centre, if you have login issue on email.**

#### **Step 7: Locate your scanned document in your mailbox.**

**A. If your scanned file is within the permitted file size of the mailbox, you will receive an email with the PDF in attachment.**

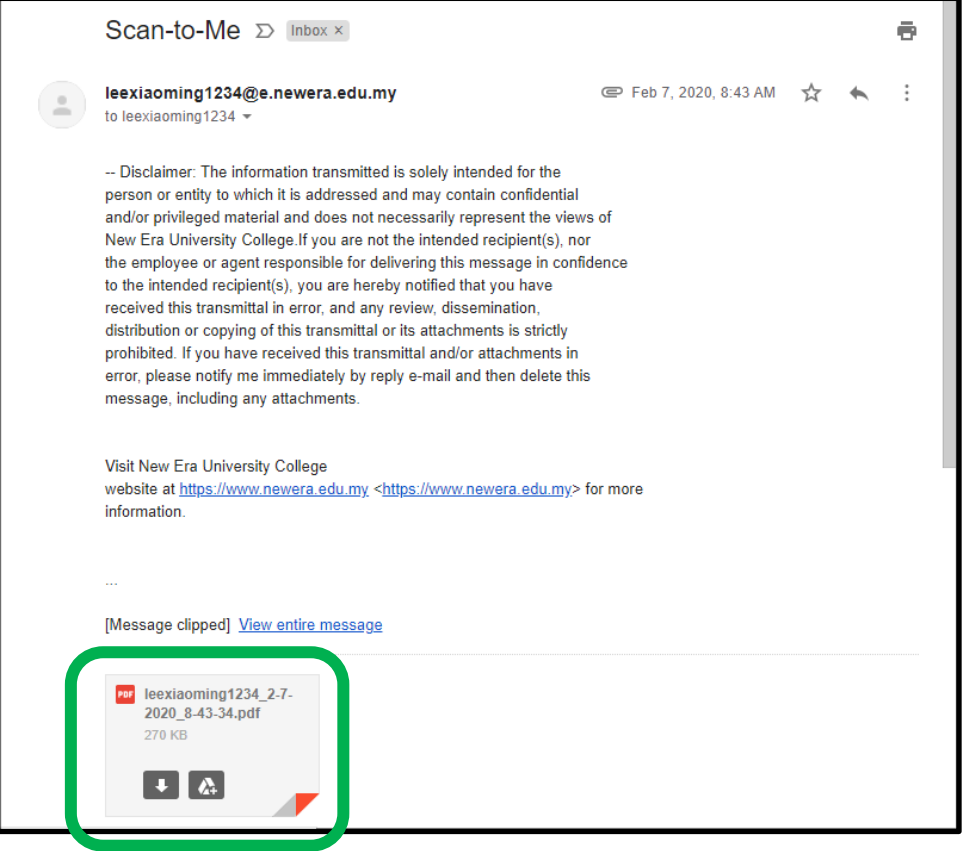

**B. If your scanned file is larger than the permitted attachment file size, you will receive a "scan job failure" notification, follow the link in the email to download the scanned document. Use your e-Account to login the portal.**

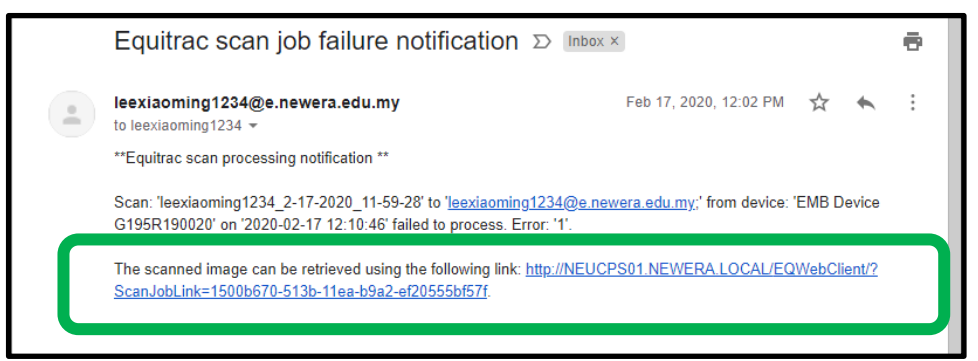

**PS: You can only visit this link within the campus network, via VPN or Student WiFi.**

# <span id="page-9-0"></span>At Printing Machine

#### **Step 1: Login to the printing machine**

i. Tap your Student ID card on the card reader.

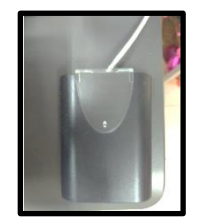

#### **Step 2: Press on "Copy" button and you will see the screen below.**

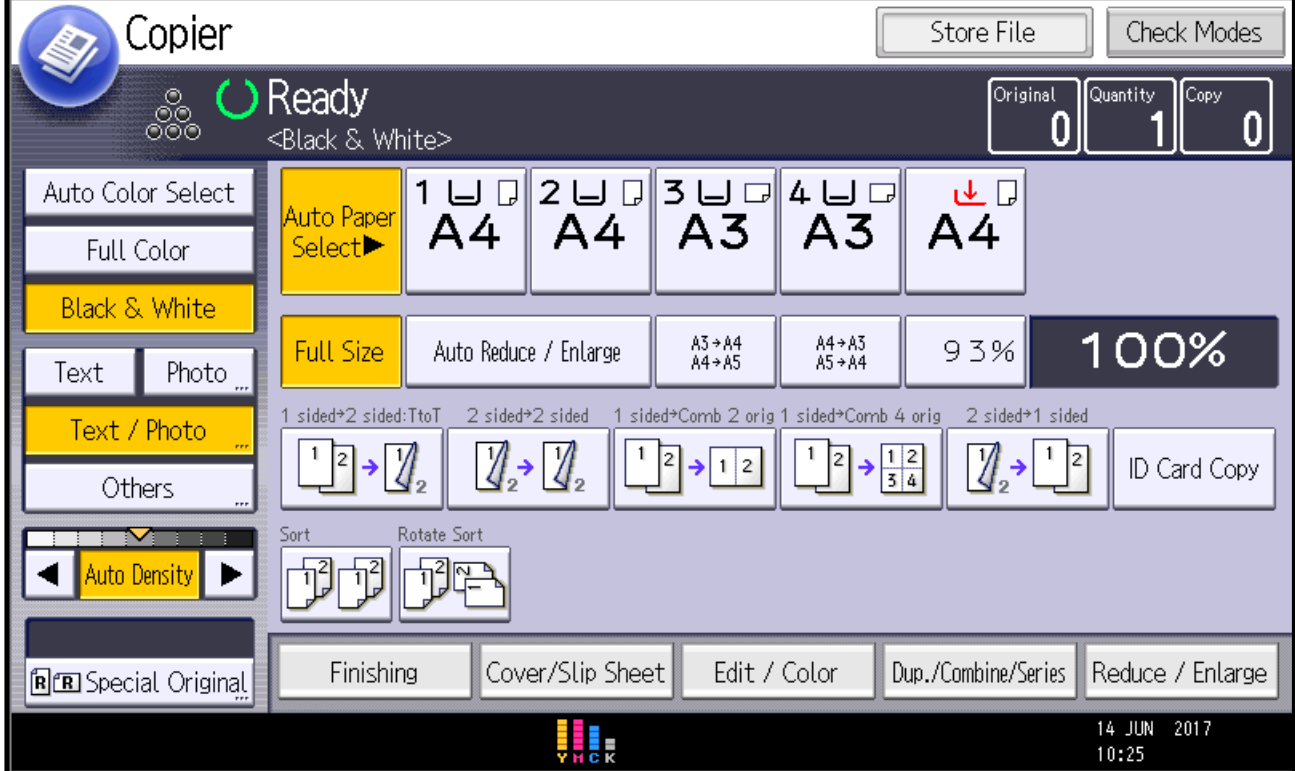

**Step 3: Press on the "Start" button to photocopy your documents.** 

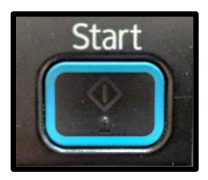

# <span id="page-10-0"></span>**Option 1: Tap your Student ID card on the card reader at the printing machine.**

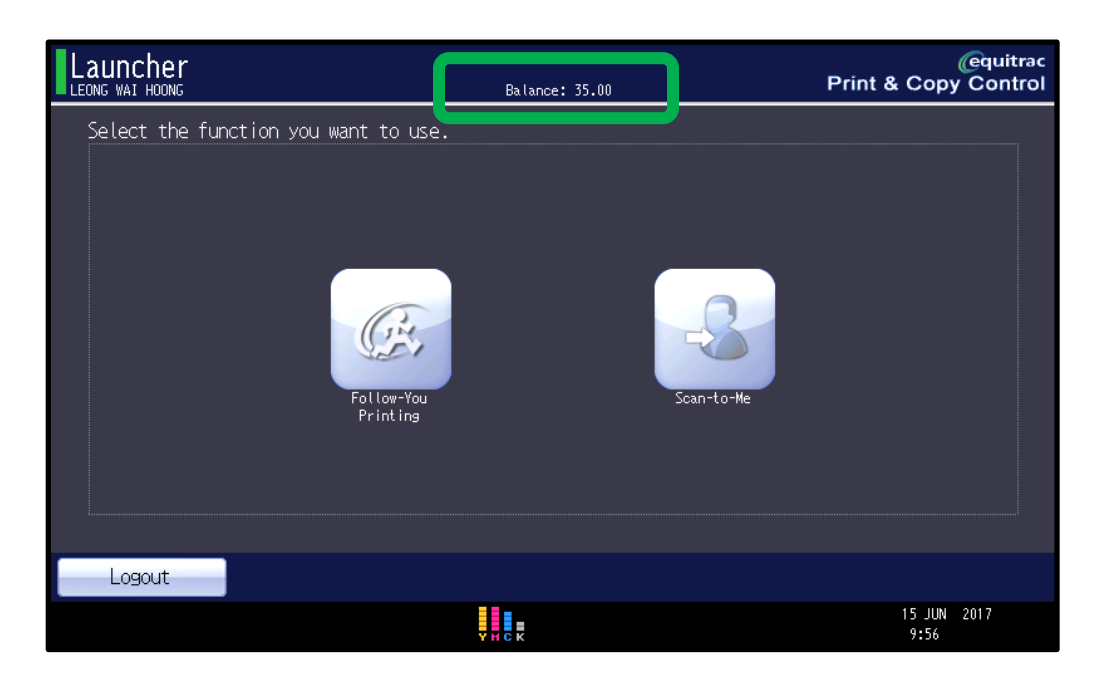

**Option 2: Check from the website at** <https://goo.gl/jw92aw> **OR Scan the below QR Code**

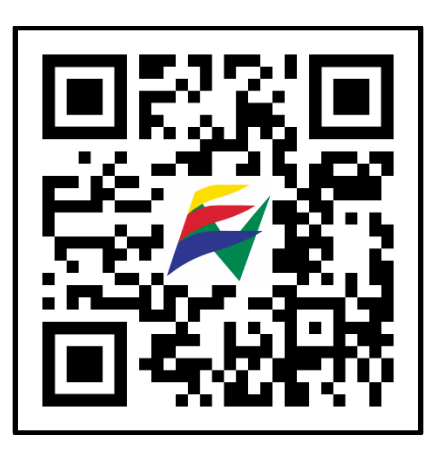

**Option 3: Check from the library counter.**

<span id="page-11-0"></span>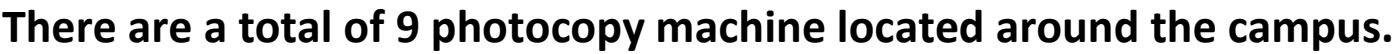

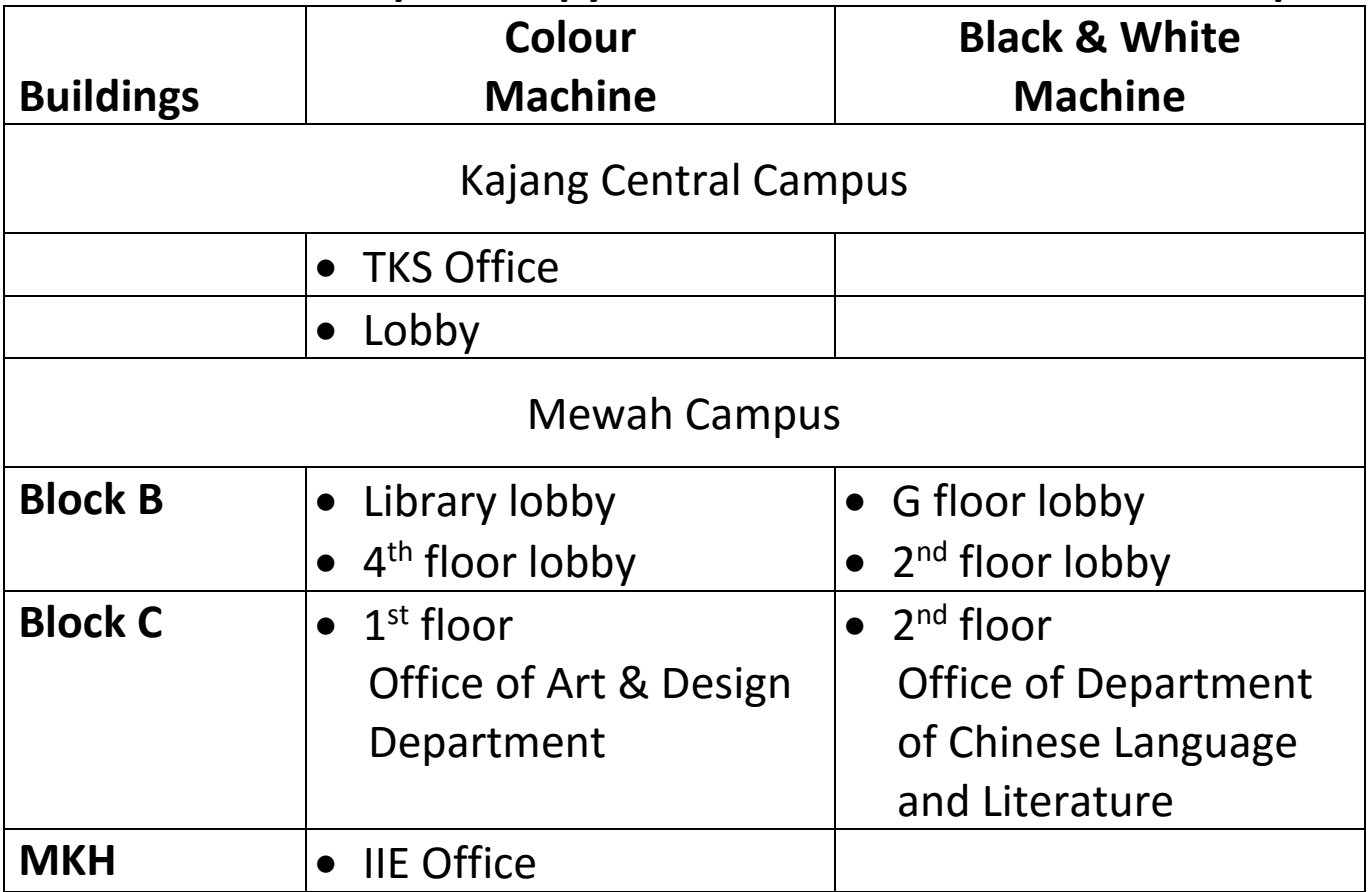

<span id="page-12-0"></span>**Charges**

**The charges of printing are listed below. We only provide A3 and A4 paper.**

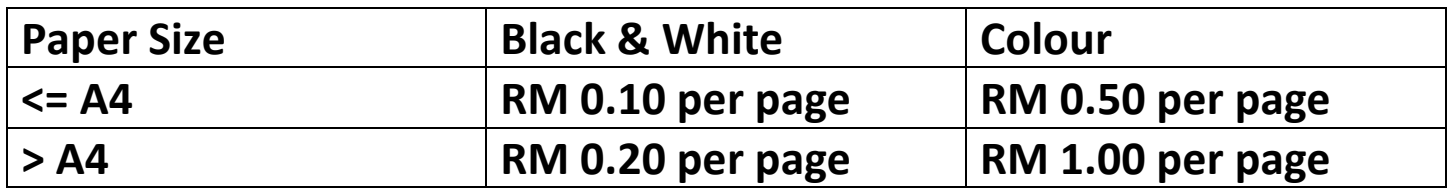

**Scanning is free-of-charge.**

# <span id="page-12-1"></span>**Top-up Location**

**You can top-up your printing credit at the location below:**

- **1. Library Counter**
- **2. Web top-up (coming soon)**

**For technical support, Scan the QR code below,**

or

**Visit<https://bit.ly/newera-ict-support>**

or

**Email [cc@newera.edu.my](mailto:cc@newera.edu.my?subject=OneCard%20Printing%20Problem)**

or

**Call 03-87392770 ext 153, 154, 155, 159**

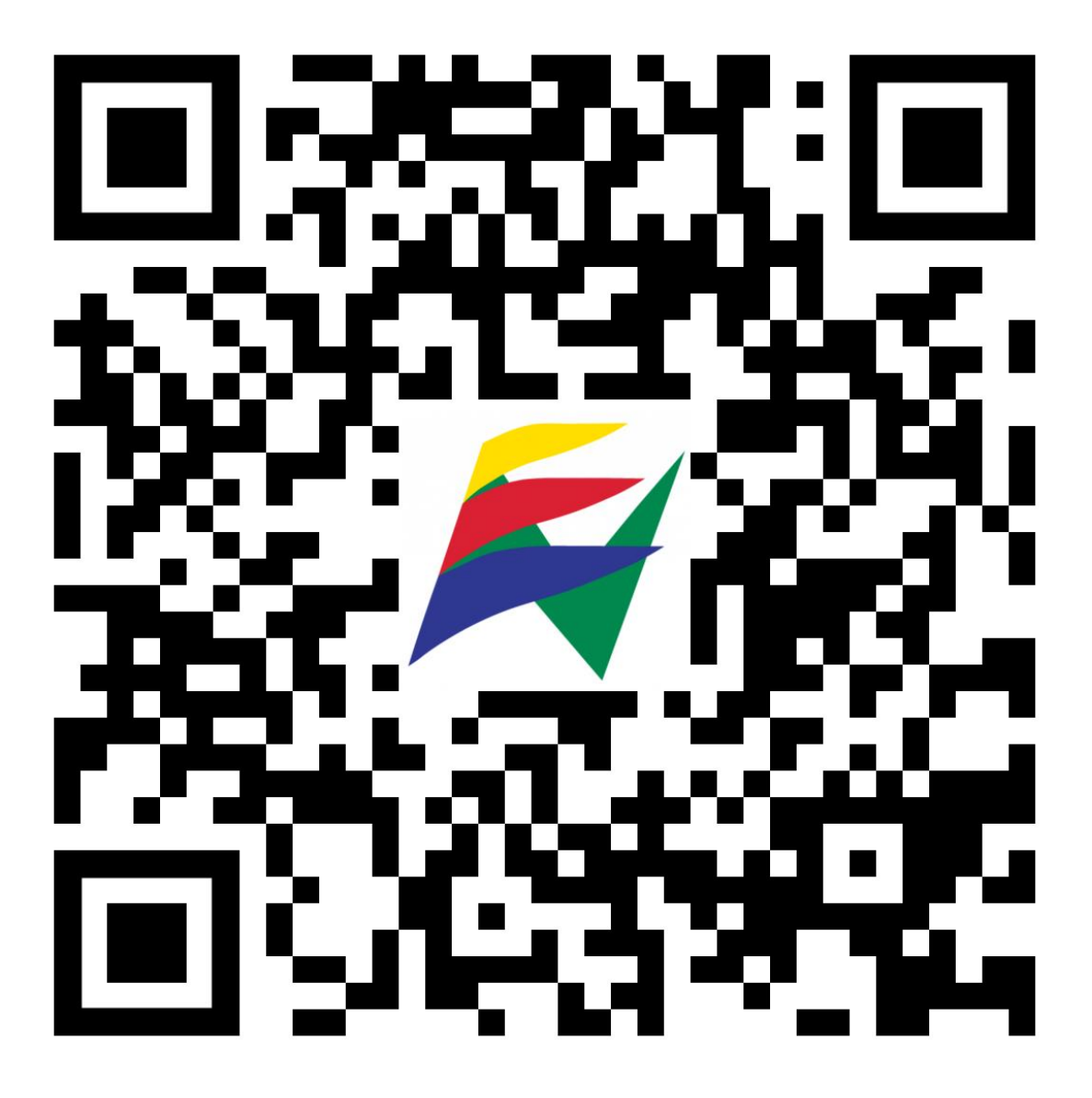